# **SZKOŁA POLICJI w PILE**

Wydział Metodyki i Organizacji Szkolenia

**Artur Godlewski**

# **Prezentacje multimedialne**

Redakcja językowa i korekta *Waldemar Hałuja* 

Skład komputerowy *Artur Godlewski* 

Redakcja techniczna *Artur Godlewski* 

Druk

*Lilla Bukłaha Grzegorz Chimiak* 

> Zatwierdzam i wprowadzam do użytku jako materiał pomocniczy do zajęć

> > Zastępca Komendanta Szkoły Policji w Pile **insp. Witold St. Majchrowicz**

Wydawnictwo Szkoły Policji w Pile Wydanie I Druk: Pracownia poligraficzna SP w Pile Nakład ............ egz., zam. nr ................. Piła 2008

## Spis treści

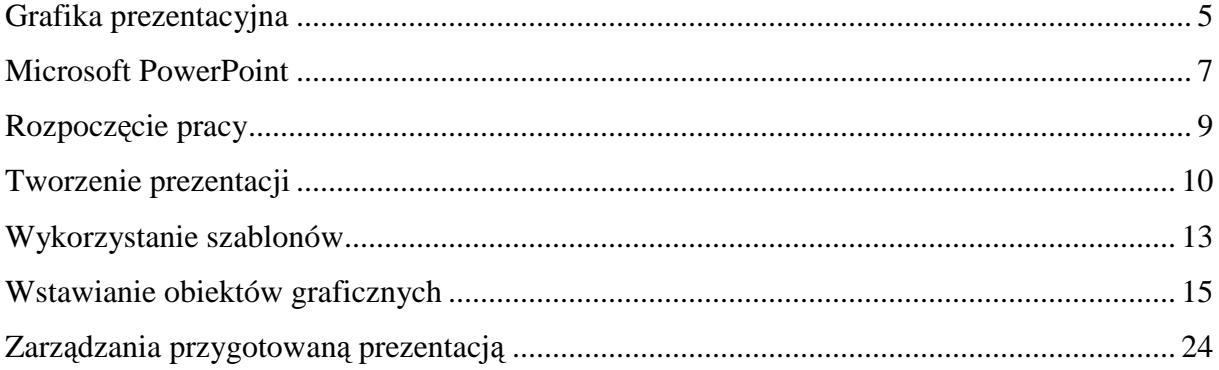

#### **Grafika prezentacyjna**

Prezentacje tworzone przy użyciu odpowiedniego oprogramowania to rodzaj grafiki komputerowej<sup>1</sup>, zwanej grafiką prezentacyjną<sup>2</sup>. Efektem pracy autora jest prezentacja, stanowiąca zestaw kolejno wyświetlanych po sobie slajdów, ilustrujących, w systematyczny sposób jakieś zagadnienie, przedstawiających, głównie w formie graficznej, określone informacje (najczęściej tekst ujęty w punkty, wykresy, obrazy i animacje; rzadziej efekty dźwiękowe czy muzykę. Slajdy te można wyświetlać za pomocą rzutnika na ekranie (ścianie) lub na ekranie monitora, czy też wydrukować<sup>3</sup>.

Grafika prezentacyjna jest zazwyczaj wykorzystywana w trakcie prelekcji, jako uzupełnienie przekazu werbalnego. Stanowi ona naturalnego następcę slajdów opracowywanych ręcznie na papierze lub folii (foliogramów) i wyświetlanych za pomocą rzutnika (np. episkopu). Odmianą tej metody było fotografowanie przygotowanych rysunków i tekstu na filmie do slajdów (diapozytywów) i wyświetlanie za pomocą rzutnika do slajdów (diaskopu).

Pierwsze programy do grafiki prezentacyjnej powstały pod koniec lat 80. Najbardziej znane spośród nich (w środowisku *Microsoft Windows*), to: *Microsoft PowerPoint*, *Corel Presentations*, *Freelance Graphics* i *IBM Lotus Symphony Presentations* (Lotus), *Harvard Graphics*, *Impress* (lub *Prezentacja*, w wersji polskiej). W Linuksie najważniejszym programem z tej kategorii jest *Impress*, wchodzący w skład pakietu biurowego OpenOffice.org<sup>4</sup>. Podobnym oprogramowaniem są systemy *TeX*/*LaTeX* z pakietami np. *Beamer*, *Prosper*, pozwalające na przygotowanie prezentacji w formacie PDF.

Do najistotniejszych zalet oprogramowania przeznaczonego do tworzenia grafiki prezentacyjnej należą<sup>5</sup>:

- łatwość tworzenia i modyfikowania poszczególnych slajdów i całych pokazów,
- możliwość wykorzystania szerokiego spektrum elementów multimedialnych,
- moŜliwość szerokiej dystrybucji przygotowanych pokazów za pomocą nośników informacji (dyskietek, płyt), poczty elektronicznej, bądź sieci komputerowych (Internet, Intranet, Extranet).

Etapy grafiki prezentacyjnej<sup>6</sup>:

- zaprojektowanie prelekcji i utworzenie odpowiedniej liczby slajdów,
- wypełnienie slajdów elementami tekstowymi i graficznymi, jak ramki z tekstem, listy zagadnień, rysunki i fotografie, wykresy i diagramy, niekiedy także dźwięk i wideo, m.in. narracia autora pokazu,
- zdefiniowanie rozmaitych parametrów wyświetlania prezentacji, jak harmonogram wyświetlania slajdów (lub ich ręczne przewijanie), sposoby przechodzenia jednego slajdu w drugi (tzw. efekty przejścia),
- powiązanie slajdów ze sobą wzajemnie i z otoczeniem, np. z dokumentami w Internecie,

<sup>1</sup> Grafika komputerowa – dział informatyki zajmujący się wykorzystaniem komputerów do generowania obrazów oraz wizualizacji rzeczywistych danych. Grafika komputerowa jest powszechnie stosowana w nauce, technice, kulturze oraz rozrywce (http://pl.wikipedia.org/wiki/Grafika\_komputerowa).

<sup>2</sup> http://pl.wikipedia.org/wiki/Grafika\_prezentacyjna.

<sup>3</sup> http://www.komputerswiat.pl/leksykon/1683.asp.

<sup>4</sup> http://www.prezentacje.multimedialne.net/historia.htm; http://pl.wikipedia.org/wiki/Grafika\_prezentacyjna.

<sup>&</sup>lt;sup>5</sup> http://pl.wikipedia.org/wiki/Grafika\_prezentacyjna.

<sup>6</sup> http://pl.wikipedia.org/wiki/Grafika\_prezentacyjna.

- utworzenie dodatkowych notatek dotyczących slajdów (tzw. notatki prelegenta),
- eksport gotowej prezentacji do jednej z kilku możliwych postaci – plik wykonywalny poza macierzystym programem, zestaw dokumentów hipertekstowych, plik w formacie Flash lub PDF,
- wydrukowanie slajdów na papierze, z przeznaczeniem przekazania ich osobom uczestniczącym w prezentacji.

Narrator w trakcie pokazu (wykładu) wykorzystuje przygotowaną prezentację, wyświetlając kolejne slajdy ręcznie lub używając zaprojektowanej automatyzacji wyświetlania w zadanych odstępach czasu. Możliwe jest także wyświetlanie za pomocą menu ekranowego, klawiatury komputera lub innego urządzenia do sterowania pokazem (np. umożliwiającego sterowanie komputerem na odległość, np. dedykowanego manipulatora, takiego jak Logitech Cordless 2,4 GHz Presenter, czy telefonu komórkowego z modułem Bluetooth<sup>7</sup>, np. Sony Ericsson W880i)<sup>8</sup>.

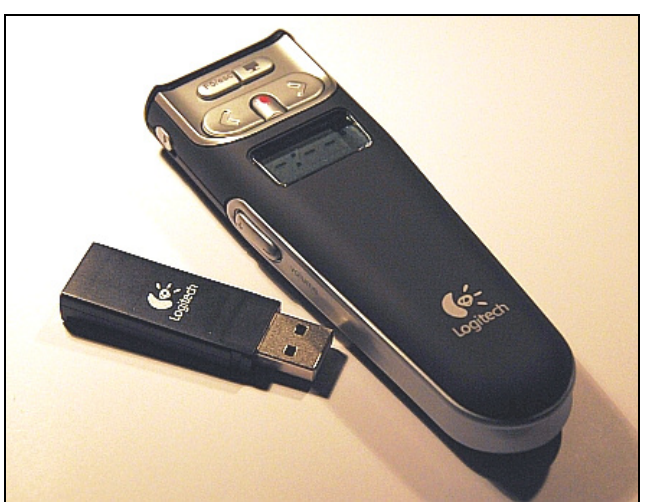

Manipulator Logitech Cordless 2.4 GHz Presenter

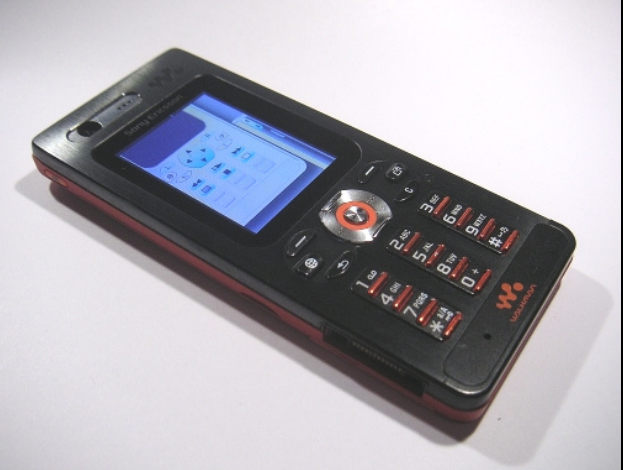

Telefon komórkowy Sony Ericsson W880i z uruchomionym modułem zdalnego sterowania

Przygotowanie prostej prezentacji w PowerPoint jest... proste. Wystarczy użyć kreatora<sup>9</sup> i prezentacja gotowa. Wzbogacanie jej o nowe elementy, stosowanie animacji, hiperłączy, dodawanie zawartości multimedialnej (filmów, dźwięku) zaczyna przypominać brnięcie pod wartki nurt. Mnogość możliwości, rozwijanych w każdej nowej wersji programu, powoduje, że pojawia się zagrożenie utracenia z widoku naczelnego celu, jaki powinien nam przyświecać. Wizualizacja, to jedna z zasad dydaktycznych, która podkreśla konieczność i wartość wielozmysłowego przekazu informacji. Prezentacja to wizualna część przekazu informacji, ale nie jedyna. Powinna ona stanowić uzupełnienie przekazu werbalnego. Stad też powinna podlegać ograniczeniom związanym z jasnością i prostotą przekazu. Ponadto, wykorzystanie programu PowerPoint przypomina akt tworzenia, bardzo uzależniony od woli, smaku estetycznego i wyczucia autora.

<sup>7</sup> Bluetooth – technologia bezprzewodowej komunikacji krótkiego zasięgu pomiędzy różnymi urządzeniami elektronicznymi, takimi jak klawiatura, komputer, laptop, palmtop, telefon komórkowy i wieloma innymi. Specyfikacja informuje o zasięgu około 10 m, choć w praktyce, w otwartym terenie, może on wynieść nawet do 200 m. Używa fal radiowych w paśmie ISM 2,4 GHz. standard został opisany w specyfikacji IEEE 802.15.1 (http://pl.wikipedia.org/wiki/Bluetooth).

<sup>8</sup> http://pl.wikipedia.org/wiki/Grafika\_prezentacyjna.

<sup>&</sup>lt;sup>9</sup> Komputerowy "przewodnik", który krok po kroku, pomagając użytkownikowi dokonywać kolejnych wyborów, przeprowadza go przez proces przygotowywania (w tym przypadku) prezentacji multimedialnej.

#### **Microsoft PowerPoint**

Microsoft PowerPoint to program służący do tworzenia prezentacji multimedialnych, wchodzący w skład pakietu biurowego Microsoft Office.

Microsoft przejął PowerPointa w 1987 roku od producenta oprogramowania dla komputerów Apple – Forethought $^{10}$ .

Pierwsza edycja pakietu Microsoft Office, składająca się z edytora tekstu Word, arkusza kalkulacyjnego Excel i edytora prezentacji PowerPoint, ukazała się w 1990 roku, początkowo dla platformy Apple (Office 1), następnie w 1992 roku dla Windows (Office  $3$ )<sup>11</sup>.

Wydania na platformę PC (DOS i Windows):

- 30 sierpnia 1992 r.: Microsoft Office 3.0 (nazwa oficjalna Microsoft Office 92),
- 17 stycznia 1994 r.: Microsoft Office 4.0 (Word 6.0, Excel 4.0, PowerPoint 3.0),
- 3 lipca 1994 r.: Microsoft Office for NT 4.2,
- 2 czerwca 1994 r.: Microsoft Office 4.3,
- 30 sierpnia 1995 r.: Office 7.0 (nazwa oficjalna Microsoft Office 95),
- 30 grudnia 1996 r.: Office 8.0 (nazwa oficjalna Microsoft Office 97),
- 23 stycznia 1999 r.: Office 9.0 (nazwa oficjalna Microsoft Office 2000) ostatnie wydanie pozbawione aktywacji,
- 31 maja 2001 r.: Office 10.0 (nazwa oficjalna Microsoft Office XP),
- 17 listopada 2003 r.: Office 11.0 (nazwa oficjalna Microsoft Office 2003),
- 29 stycznia 2007 r.: Office 12.0 (nazwa oficjalna Microsoft Office 2007),
- 2009 r.: Office 14.0 pominięto numer 13 ze względu na przesąd, mówiący, że 13 jest pechowa liczba (nazwa kodowa Microsoft Office 14).

PowerPoint umożliwia zapisywanie następujących typów plików:

- prezentacja (*ppt*),
- jednoplikowa strona sieci Web (*mht, mhtml*),
- strona sieci Web (*htm, html*),
- PowerPoint 95 (*ppt*),
- prezentacja programu PowerPoint 97-2003 i 95 (*ppt*),
- szablon projektu (*pot*),
- pokaz programu PowerPoint (*pps*),
- dodatek programu PowerPoint (*ppa*),
- pliki graficzne (w formatach *bmp, gif, jpg, png, tif*),
- plik Windows Metafile (*wmf*),
- plik Enhanced Windows Metafile (*emf*),
- Konspekt/RTF (*rtf*).

Wprowadzenie 29 stycznia 2007 r. do sprzedaży pakietu Microsoft Office 2007 spowodowało wprowadzenie nowych formatów zapisu, opartych o pliki XML<sup>12</sup>, w tym także dla programu PowerPoint:

- prezentacja programu PowerPoint 2007 (*pptx*),

l <sup>10</sup> http://pl.wikipedia.org/wiki/Microsoft\_PowerPoint

<sup>&</sup>lt;sup>11</sup> http://pl.wikipedia.org/wiki/Microsoft\_Office

<sup>12</sup> XML (ang. *Extensible Markup Language*, w wolnym tłumaczeniu *Rozszerzalny J*ę*zyk Znaczników*) uniwersalny język formalny przeznaczony do reprezentowania różnych danych w ustrukturalizowany sposób. XML jest niezależny od platformy, co umożliwia łatwą wymianę dokumentów pomiędzy różnymi systemami i znacząco przyczyniło się do popularności tego języka w dobie Internetu (http://pl.wikipedia.org/wiki/XML)

- prezentacja programu PowerPoint 2007 zawierająca makra<sup>13</sup> (*ppm*),
- szablon programu PowerPoint 2007 (*potx*),
- szablon programu PowerPoint 2007 zawierający makra (*potm*),
- pokaz programu PowerPoint 2007 (*ppsx*),
- pokaz programu PowerPoint 2007 zawierający makra (*ppsm*).

O ile istnieje możliwość otwierania, edycji i zapisywania w PowerPoint 2007 plików utworzonych w starszych wersjach programu (tzw. zgodność wsteczna), o tyle otwarcie pliku utworzonego w PowerPoint 2007 w starszej wersji programu jest niemożliwe, chyba że zostanie spełniony jeden z poniższych warunków:

- użytkownik PowerPoint 2007 celowo zapisze plik w formacie *prezentacja programu PowerPoint 97-2003 i 95 (ppt)*,
- na komputerze z zainstalowanym Microsoft Office doinstalowano tzw. pakiet zgodności formatu plików.<sup>14</sup>

Należy jednak pamiętać, że PowerPoint 97–2003 nie rozpoznaje nowej grafiki SmartArt i obiektów (np. tabel, wykresów, grafik, równań) wizualnych dostępnych w programie Office PowerPoint 2007 i konwertuje je na mapy bitowe w celu zachowania ich wyglądu, stad też nie można zmieniać niektórych ich cech, takich jak szerokość linii, kolor wypełnienia i inne właściwości dostępne w programie Office PowerPoint 2007.<sup>15</sup>

Instalacja pakietu zgodności możliwa jest:<sup>16</sup>

- w systemach operacyjnych: Windows 2000 Service Pack 4; Windows Server 2003; Windows Vista; Windows XP Service Pack 1; Windows XP Service Pack 2,
- z zalecanym oprogramowaniem pakietu Microsoft Office:
	- Microsoft Word 2000 z dodatkiem Service Pack 3, Microsoft Excel 2000 z dodatkiem Service Pack 3 i Microsoft PowerPoint 2000 z dodatkiem Service Pack 3,
	- Microsoft Word 2002 z dodatkiem Service Pack 3, Microsoft Excel 2002 z dodatkiem Service Pack 3 i Microsoft PowerPoint 2002 z dodatkiem Service Pack 3,
	- Microsoft Office Word 2003 z dodatkiem Service Pack 1 lub nowszym, Microsoft Office Excel 2003 z dodatkiem Service Pack 1 lub nowszym i Microsoft Office PowerPoint 2003 z dodatkiem Service Pack 1 lub nowszym,
	- Microsoft Office Word Viewer 2003,
	- Microsoft Office Excel Viewer 2003,
	- Microsoft Office PowerPoint Viewer 2003**.**

<sup>&</sup>lt;sup>13</sup> Makro (lub makropolecenie) to zestaw rozkazów realizujący algorytm komputerowy przeznaczony do wykonywania przez określoną aplikację (edytor, arkusz kalkulacyjny, program graficzny), zwykle w celu automatyzacji, pewnych czynności lub dokonania zmian w dokumentach bez interakcji z użytkownikiem. Makra pisane są zwykle w skryptowych językach programowania wykonywanych przez interpreter wbudowany w aplikacje, w których są uruchamiane – w tym przypadku jest to *VBAProject* (http://pl.wikipedia.org/wiki/Makro).

<sup>14</sup> *Pakiet zgodno*ś*ci formatu plików pakietu Microsoft Office dla programów Word, Excel i PowerPoint 2007*, umożliwiający otwieranie, edycję i zapisywanie dokumentów, skoroszytów i prezentacji w nowych formatach plików dostępnych w programach Microsoft Office Word, Excel i PowerPoint 2007 (FileFormatConverters.exe). http://office.microsoft.com/pl-pl/powerpoint/HA100703231045.aspx.

<sup>16</sup> Centrum pobierania Microsoft - *Pakiet zgodno*ś*ci formatu plików pakietu Microsoft Office dla programów Word, Excel i PowerPoint 2007* (http://www.microsoft.com/downloads/details.aspx?displaylang=pl&Family ID=941b3470-3ae9-4aee-8f43-c6bb74cd1466.

#### **Rozpocz**ę**cie pracy**

Pracę z programem można rozpocząć na dwa sposoby:

- 1) poprzez kliknięcie na ikonę programu Microsoft Office PowerPoint w menu Start
- 2) poprzez kliknięcie na ikonę programu Microsoft Office PowerPoint na pulpicie

Po uruchomieniu programu, w konfiguracji domyślnej, na ekranie monitora widoczny jest pulpit roboczy, składający się z:

- paska tytułu,
- pasków narzędzi (Standardowy, Formatowanie, Rysowanie),
- okna podglądu miniatur slajdów / konspektu prezentacji,
- okna roboczego,
- okna zadań.

Program jest gotowy do tworzenia prezentacji.

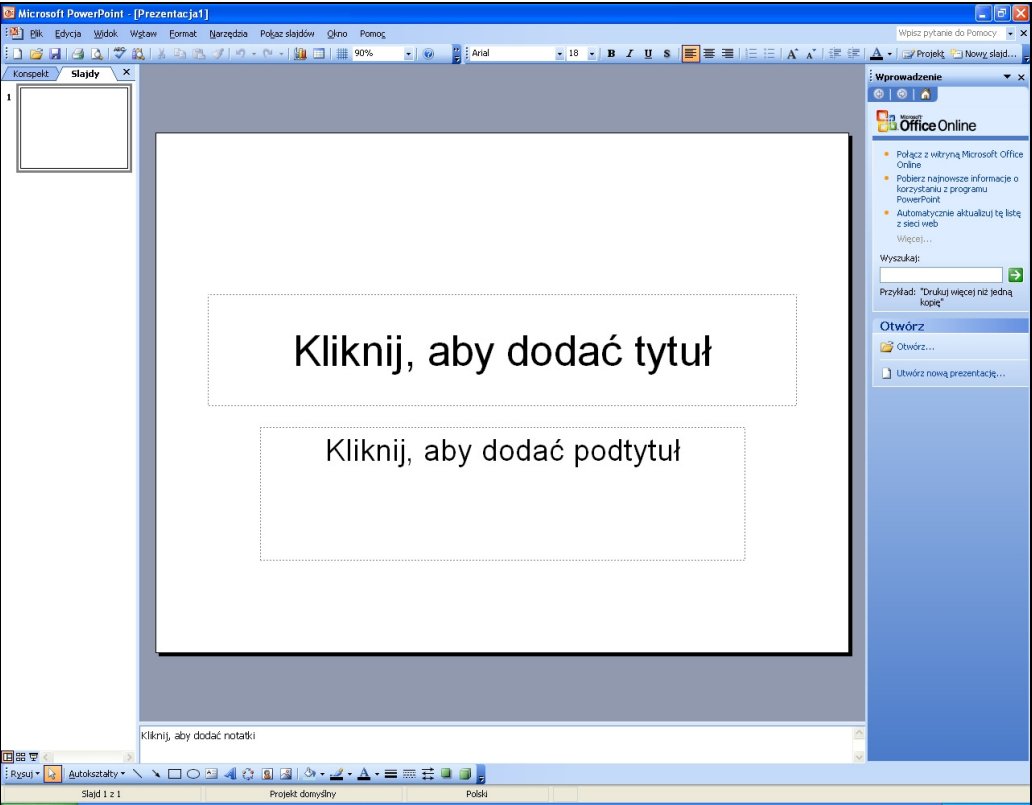

Program PowerPoint można także uruchomić przez kliknięcie na ikonie pliku stworzonego w programie PowerPoint lub innym programie służącym do tworzenia prezentacji, który umożliwia zapisanie pliku w formacie obsługiwanym przez PowerPoint.

W przypadku dwukrotnego kliknięcia lewym przyciskiem myszy (LPM):

- na ikonie pliku, zapisanego w formacie prezentacji programu PowerPoint (*ppt*) zostanie uruchomiony program PowerPoint w trybie edycji,
- na ikonie pliku, zapisanego w formacie pokazu programu PowerPoint (*pps*) zostanie uruchomiony program PowerPoint w trybie wyświetlania pokazu (na pierwszym slajdzie).

## **Tworzenie prezentacji**

Po uruchomieniu programu otwiera się szablon domyślnej prezentacji z pierwszym slajdem, do którego możemy wprowadzać dane.

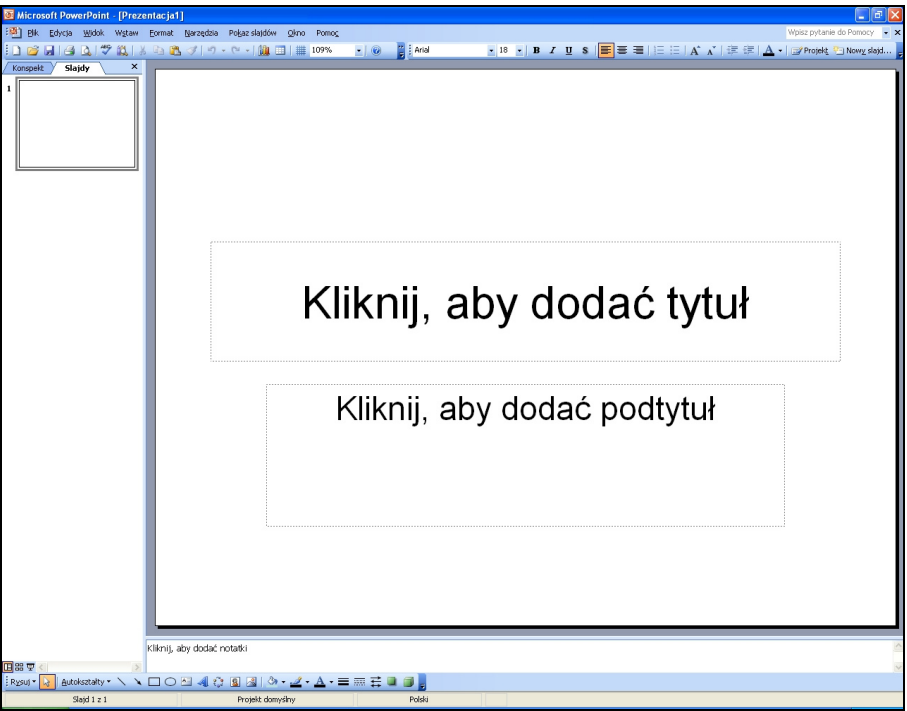

Po kliknięciu LPM w polu tekstowym opisanym "Kliknij, aby dodać tytuł" pojawia się kursor umożliwiający wprowadzenie tekstu (tytułu prezentacji). W identyczny sposób można wprowadzić tekst do pola tekstowego "Kliknij, aby dodać podtytuł".

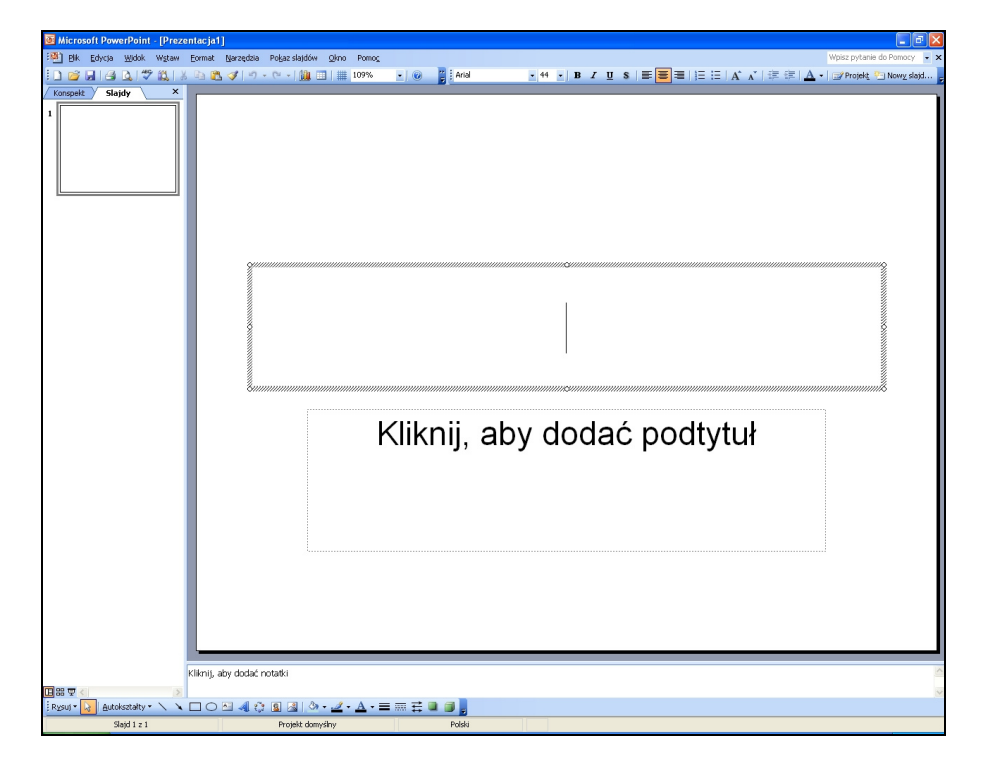

Kolejny slajd można stworzyć wybierając z menu *Wstaw▶ Nowy slajd*, używając ikony *Nowy slajd* na Pasku narzędzi lub wciskając kombinację klawiszy *Ctrl+M*.

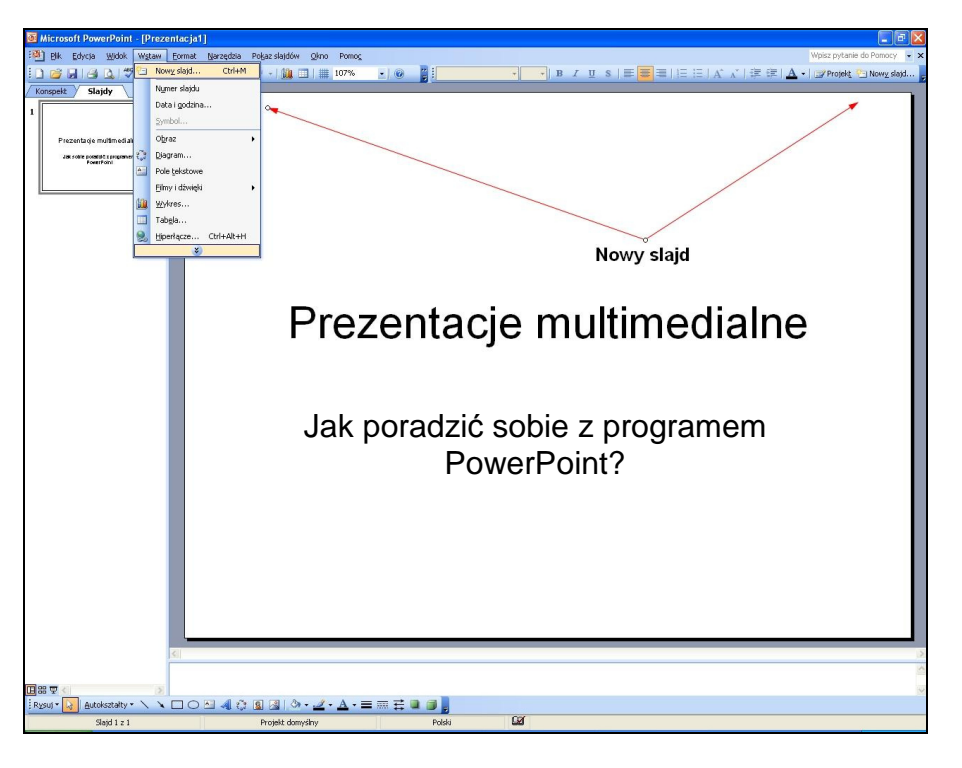

Przed wprowadzaniem danych można wybrać układ slajdu z kreatora, który widoczny jest w oknie po prawej stronie ekranu.

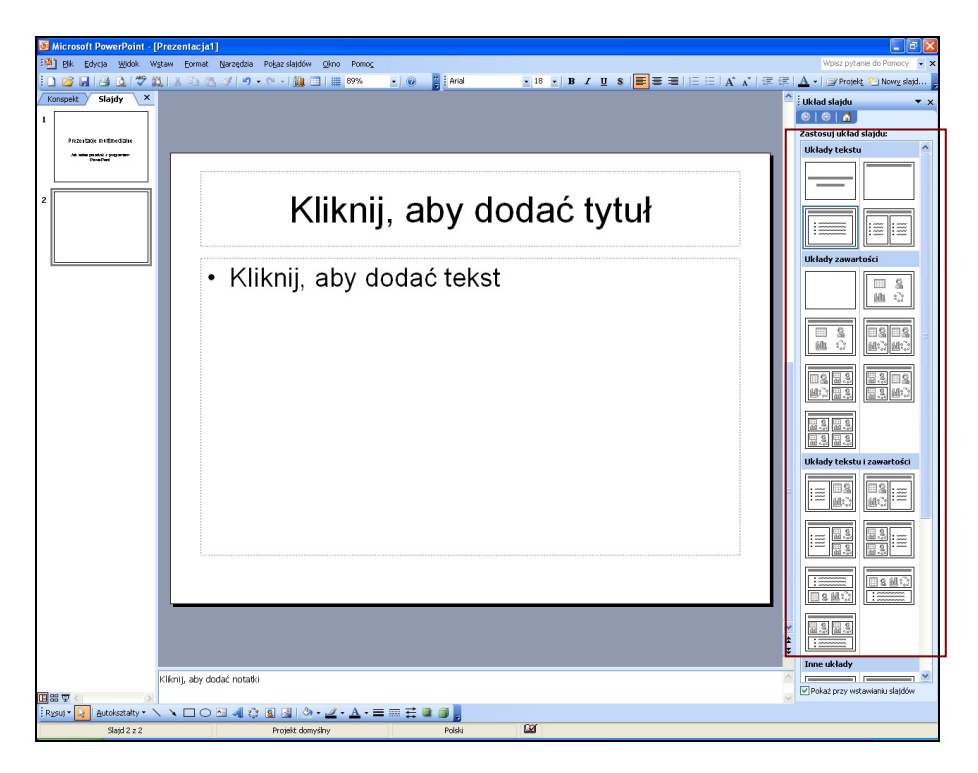

Układy tekstu:

- slajd tytułowy,
- tylko tytuł,
- tytuł i tekst,
- tytuł i tekst 2-kolumnowy.

Układy zawartości:

- pusty,
- zawartość,
- tytuł i zawartość,
- tytuł, zawartość i 2 elementy zawartości,
- tytuł, 2 elementy zawartości i zawartość,
- tytuł i 4 elementy zawartości.

Układy tekstu i zawartości:

- tytuł, tekst i zawartość,
- tytuł, zawartość i tekst,
- tytuł, tekst i 2 elementy zawartości,
- tytuł, 2 elementy zawartości i tekst,
- tytuł i tekst nad zawartością,
- tytuł i zawartość nad tekstem,
- tytuł i 2 elementy zawartości nad tekstem.

Inne układy:

- tytuł, tekst i klipart,
- tytuł, klipart i tekst,
- tytuł, tekst i wykres,
- tytuł, wykres i tekst,
- tytuł, tekst i klip multimedialny,
- tytuł, klip multimedialny i tekst,
- tytuł i tabela,
- tytuł i diagram lub schemat organizacyjny,
- tytuł i wykres.

Zastosowany układ uzależniony jest od potrzeb i inwencji autora, tym bardziej, że opisane powyżej układy slajdu stanowią jedynie propozycję programu. Umieszczone na slajdzie elementy można dowolnie przemieszczać i nadawać im najróżniejsze atrybuty (np. moment i sposób pojawiania się i zanikania, tor ruchu, kolory, obwódki, dźwięki).

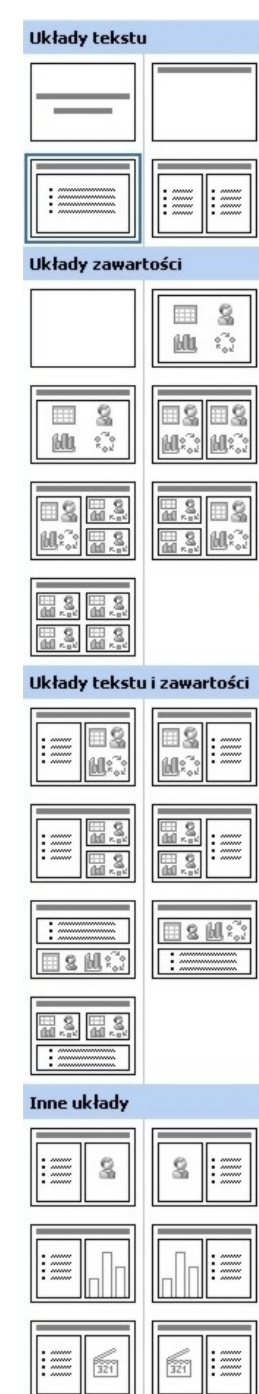

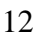

#### **Wykorzystanie szablonów**

W celu uproszczenia i przyspieszenia pracy, przy tworzeniu prezentacji można skorzystać z gotowych wzorców dotyczących:

- układu slajdu (o którym była już mowa powyżej),
- projektu slajdu w zakresie:
	- schematu kolorów,
	- schematu animacji.

Dostęp do tych ustawień jest możliwy poprzez wybranie z menu *Format*▶ *Układ slajdu* bądź *Format*►*Projekt slajdu*, albo wybranie tych pozycji z rozwijanego menu w Oknie zadań.

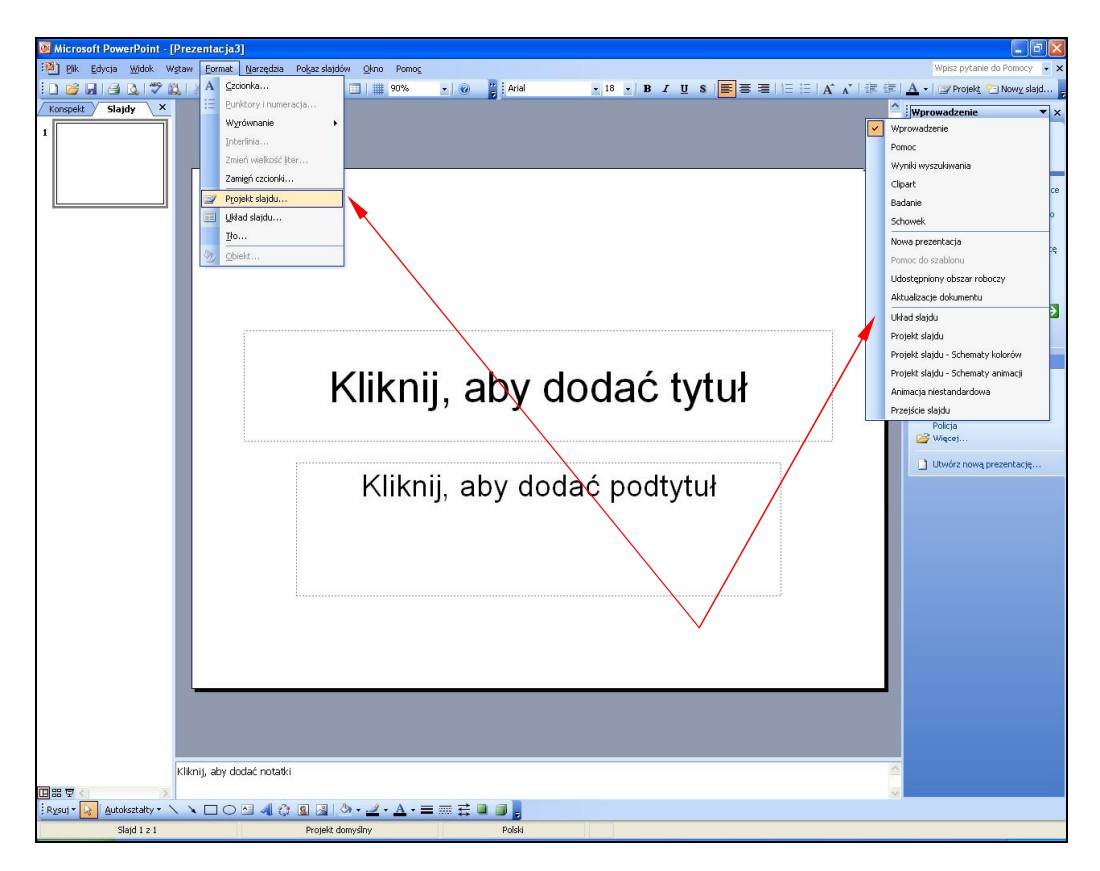

Posługując się pokazanymi poniżej propozycjami, zawartymi w trzech menu, można stosować wybrane rozwiązania do wszystkich lub wybranych slajdów znajdujących się w prezentacji.

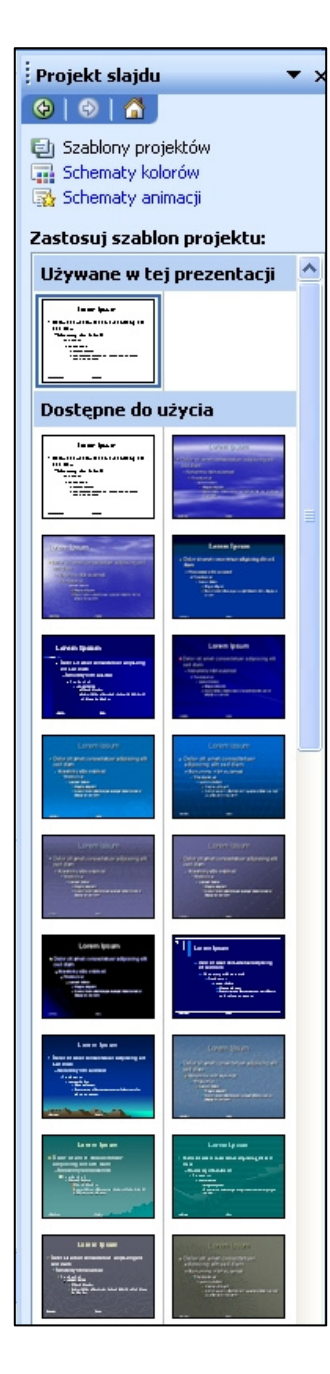

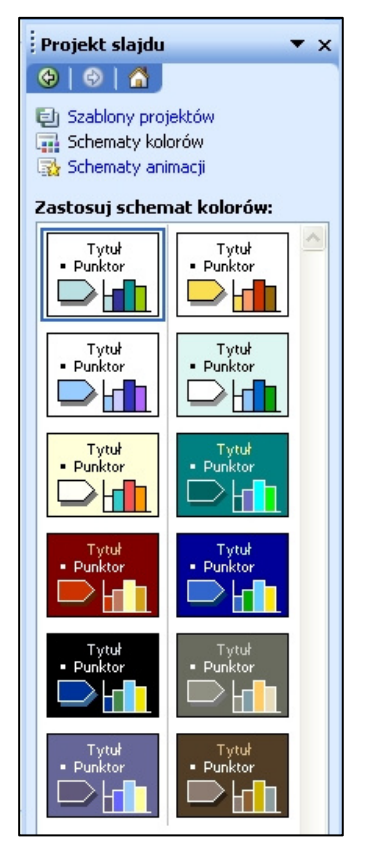

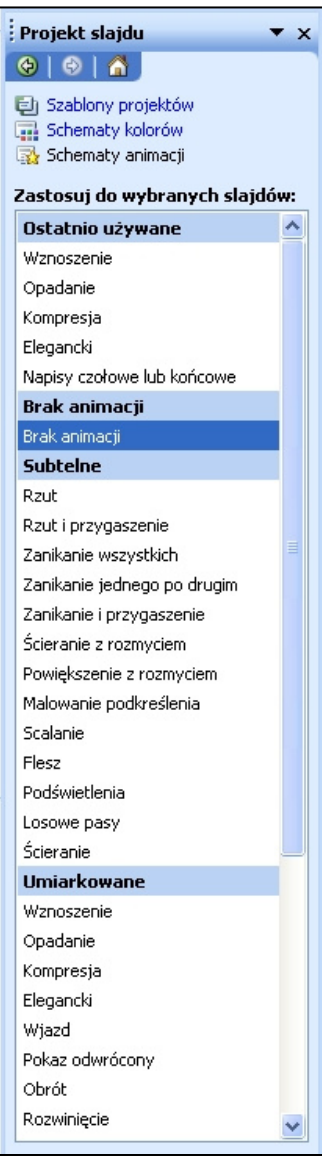

#### **Wstawianie obiektów graficznych**

W PowerPoint można osadzać w slajdach pliki graficzne w formatach:

- Enhanced Metafile (*emf*),
- Graphics Interchange Format (*gif*),
- Joint Photographic Experts Group (*jpg*),
- Portable Network Graphics (*png*),
- Microsoft Windows Bitmap (*bmp, rle, dib*).

Dodatkowo, po zastosowaniu dodatkowych filtrów graficznych, możliwe jest wykorzystanie plików:

- Computer Graphics Metafile (*cgm*),
- Macintosh PICT (*pct*),
- WordPerfect Graphics (*wpg*).

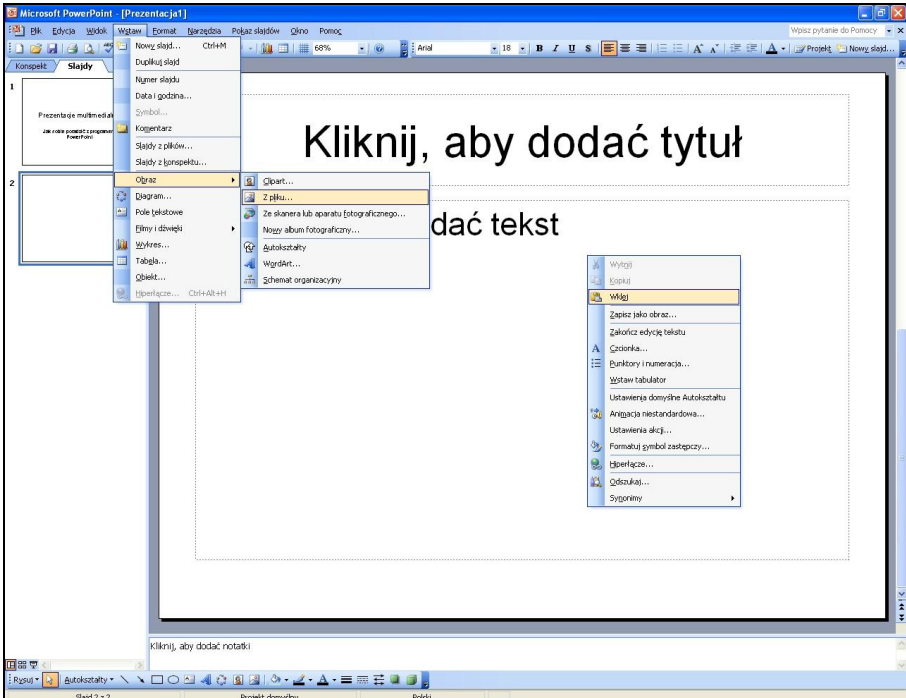

Obraz do slajdu można wstawić za pomocą:

- wybrania z menu polecenia *Wstaw*►*Obraz*►*Z pliku…* (podobnie funkcjonują polecenia *Clipart…* oraz *Ze skanera lub aparatu fotograficznego*, o ile takie urządzenie jest podłączone do komputera),
- schowka systemowego, $^{17}$  do którego kopiujemy obraz z dowolnego programu, a następnie wklejamy do wybranego slajdu poprzez wybranie z menu polecenia *Edycja*►*Wklej*, kliknięcie na bieżącym slajdzie prawym przyciskiem myszy (PPM) i wybranie z menu kontekstowego polecenia *Wklei*, lub użycie kombinacji klawiszy *Ctrl+V*.

<sup>&</sup>lt;sup>17</sup> Schowek systemowy – specjalnie wydzielona część pamięci komputera, zarezerwowana w systemach operacyjnych na zapisywanie wskazanych przez użytkownika danych. Typowym zastosowaniem schowka jest skopiowanie fragmentu tekstu lub grafiki z jednego programu do drugiego. Zwykle kopiowanie danych do schowka polega na zaznaczeniu jakiegoś fragmentu tekstu, grafiki, pliku lub innego obiektu i naciśnięciu kombinacji klawiszy *Ctrl+C* (*Ctrl+X*, aby dane kopiowane do schowka usunąć z pierwotnej lokalizacji). Wywołanie informacji umieszczonych w schowku uzyskuje się poprzez wciśnięcie *Ctrl+V* (http://pl.wikipedia.org/wiki/Schowek).

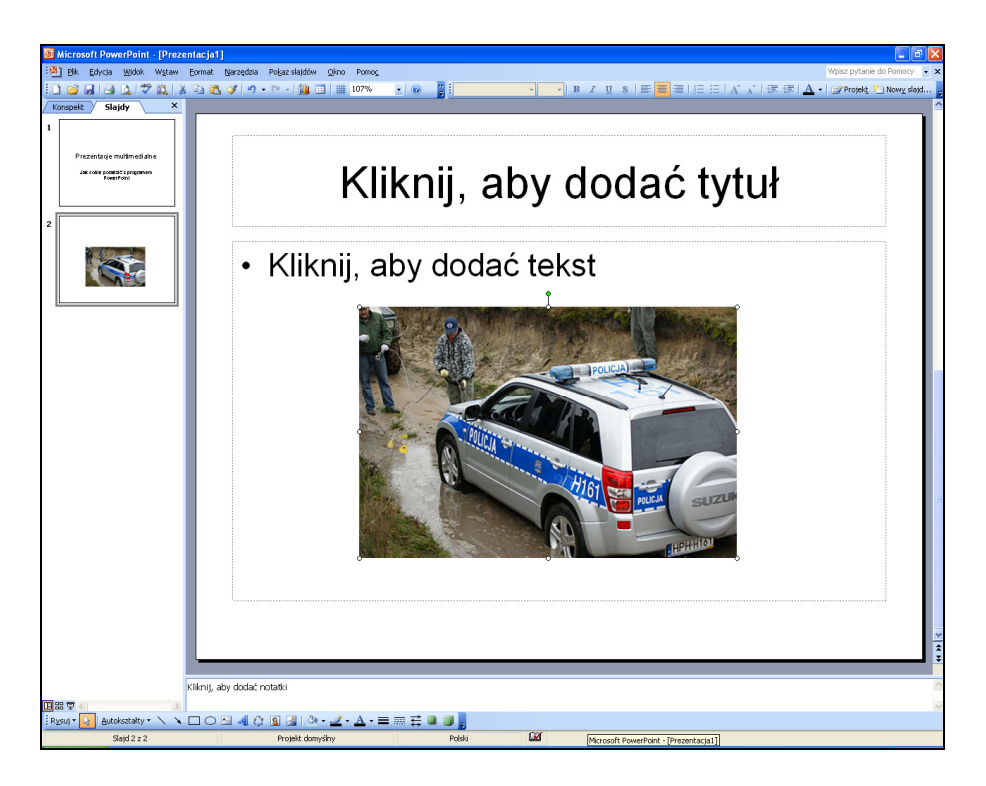

Wklejony do slajdu obraz można przemieszczać, skalować (pomniejszać, powiększać, rozciągać) i obracać, przy wykorzystaniu myszy i znaczników znajdujących się na krawędziach obrazu.

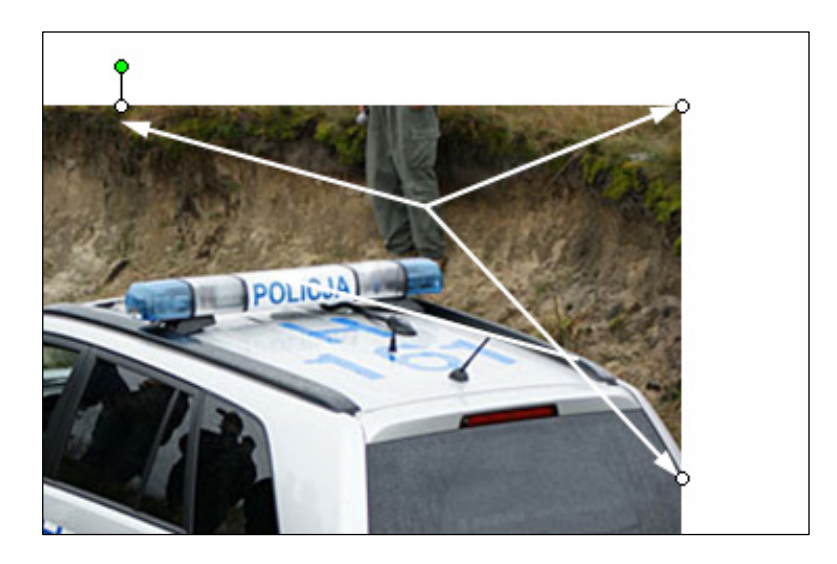

Pusta prezentacja ma rozmiar ok. 9 kB. Zdjęcie wykonane np. aparatem cyfrowym Nikon D300 w maksymalnej rozdzielczości<sup>18</sup> 4288x2848 pikseli<sup>19</sup> i zapisane w formacie:

<sup>&</sup>lt;sup>18</sup> Rozdzielczość ekranu – jeden z parametrów trybu wyświetlania, parametr określający liczbę pikseli obrazu wyświetlanych na ekranie w bieżącym trybie pracy monitora komputerowego, telewizora a także każdego innego wyświetlacza, którego obraz budowany jest z pikseli. Rozdzielczość wyraża się w postaci liczby pikseli w poziomie i w pionie (http://pl.wikipedia.org/wiki/Rozdzielczo%C5%9B%C4% 87\_ekranu).

<sup>19</sup> Piksel (ang. *pixel* – wyraz utworzony ze zbitki dwóch angielskich słów: *picture+element*) jest to najmniejszy element obrazu wyświetlanego na ekranie monitora komputerowego (http://pl.wikipedia. org/wiki/Piksel).

- TIFF $^{20}$  ma rozmiar ok. 40 MB,
- JPEG<sup>21</sup> ma rozmiar ok. 6 MB

l

Prezentacja składająca się z 10 slajdów z osadzonymi przykładowymi zdjęciami (jedno zdjęcie na każdym slajdzie):

- w formacie TIFF ma po zapisaniu objętość 19 MB,
- w formacie JPEG ma po zapisaniu objętość 5,5 MB.

Naturalnie do slajdu można wkleić obrazek o dowolnym (pierwotnym) rozmiarze i dopasować (na slajdzie) jego rozmiary poprzez skalowanie, ale nie wpłynie to na wielkość pliku docelowego całej prezentacji, czyli wszystkich slajdów razem.

Czterokrotne zmniejszenie rozmiarów zdjęcia (do rozdzielczości 1072x712) powoduje, że plik wynikowy zmniejsza swoją objętość do:

- 2,24 MB dla formatu TIFF (8-krotnie mniej),
- 550 kB dla formatu JPEG (10-krotnie mniej).

Prezentacja przygotowana zgodnie z takimi samymi założeniami jak poprzednia, po użyciu zmniejszonych zdjęć, osiąga rozmiar:

- 1,5 MB dla zdjęć w formacie TIFF (12-krotnie mniej),
- 600 kB dla zdjęć w formacie JPEG (9-krotnie mniej).

Z powyższych przykładów wynika, że liczba i specyfika wykorzystanych w prezentacji plików graficznych niewątpliwie wpływa na ostateczny rozmiar pliku prezentacji. Z kolei wielkość ta determinuje kwestie związane z przechowywaniem (rodzaj wykorzystanego nośnika) i przesyłaniem plików prezentacji (np. poczta elektroniczna, serwery FTP).

Niebagatelną kwestią jest też pokaz przygotowanej prezentacji. Pokaz dużej prezentacji, zaopatrzonej w znaczną liczbę dużych plików graficznych lub filmowych, na słabszym komputerze może zakończyć się niemożnością jej wyświetlenia lub znacznym opóźnieniem wyświetlania kolejnych slajdów. Prezentacja stanie się w takim przypadku przeszkodą, a nie pomocą w przekazaniu określonych treści. Podobne ograniczenia mogą dotyczyć wyświetlania dużych prezentacji z powolnych nośników (charakteryzujących się niskim transferem), takich jak dyskietki czy pendrive'y.

Zasadnym wydaje się zatem wykorzystywanie formatu JPEG, jako rozsądnego kompromisu pomiędzy jakością obrazka (zdjęcia) i wielkością pliku i zmniejszanie rozdzielczości obrazu (a tym samym także i rozmiaru pliku) przynajmniej do wartości zbliżonych do tych, w jakich będzie ona wyświetlana, tj. np. 1280x1024 (1024x768, 800x600) dla wyświetlaczy (monitor, rzutnik) o proporcjach 4:3 (klasyczny monitor), czy 1440x900 (1280x800) dla proporcji 16:10 (monitor panoramiczny).

<sup>20</sup> TIFF (ang. *Tagged Image File Format*) – jeden z najbardziej rozpowszechnionych i uniwersalnych formatów plików graficznych. Służy do zapisywania grafiki bitmapowej. Używany jest obecnie w DTP jako jeden z podstawowych formatów w tej branży, grafice trójwymiarowej (pomocniczo), w obrazowaniu medycznym itd. Umożliwia takŜe zapisywanie dokumentów wielostronicowych (zawierających wiele obrazów)(http://pl.wikipedia.org/wiki/TIFF)

<sup>21</sup> JPEG (ang. *Joint Photographic Experts Group* – Połączona Grupa Ekspertów Fotograficznych) – standard kompresji statycznych obrazów rastrowych, przeznaczony głównie do przetwarzania obrazów naturalnych (zdjęć satelitarnych, pejzaży, portretów itp.), charakteryzujących się płynnymi przejściami barw oraz brakiem lub małą ilością ostrych krawędzi i drobnych detali. Algorytm kompresji używany przez JPEG jest algorytmem stratnym, tzn. w czasie jego wykonywania tracona jest bezpowrotnie część pierwotnej informacji, jednak umożliwia uzyskanie dużej kompresji obrazu, rzędu 20:1 kosztem pewnej utraty szczegółów (najczęściej w postaci efektów blokowych w przypadku mocno skompresowanych obrazów, tzw. pikselizację lub rozpikselowanie) (http://pl.wikipedia.org/wiki/Jpg).

Specyficznym rodzajem grafiki, jaki można wykorzystać w PowerPoint są tabele i wykresy. Mogą one zostać utworzone od podstaw przy wykorzystaniu programu Microsoft Graph, który jest dla PowerPoint domyślnym narzędziem do tworzenia wykresów i jest instalowany automatycznie wraz z nim. Możliwy jest także import arkusza kalkulacyjnego lub wykresu stworzonego za pomocą programu Microsoft Excel. Możliwe jest także bezpośrednie umieszczanie wykresów przy wykorzystaniu schowka systemowego i mechanizmu  $\overline{OLE}^{22}$ .

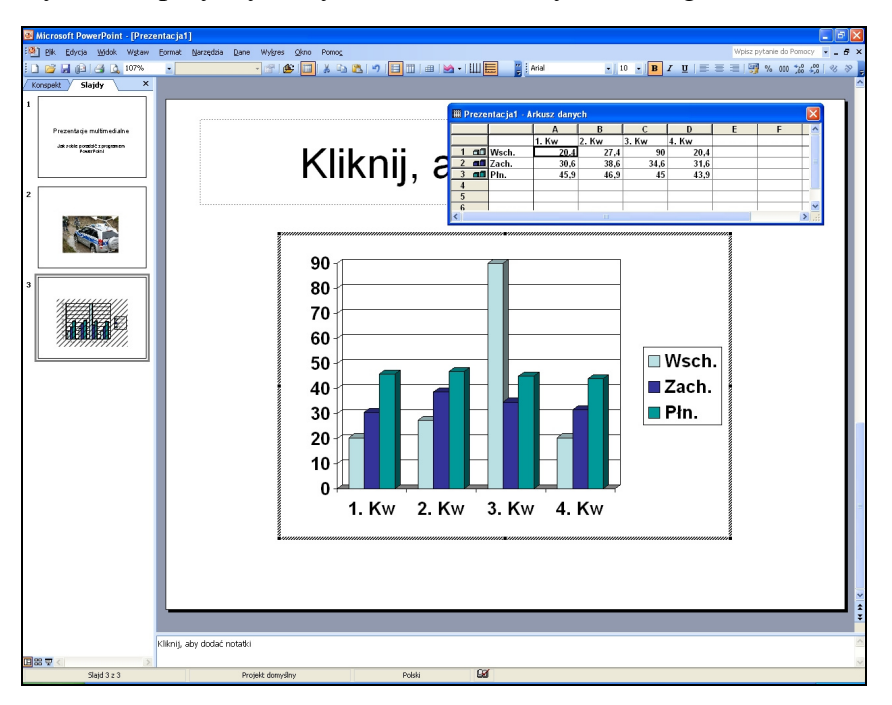

Utworzenie nowego wykresu w PowerPoint uruchamia program Microsoft Graph, pokazujący w arkuszu danych przykładowe informacje, gdzie należy wpisać własne etykiety wierszy i kolumn oraz dane, stanowiące podstawę do stworzenia wykresu.

Podczas tworzenia wykresu widoczny jest program Microsoft Graph, wraz z własnymi menu i przyciskami (lub, jeżeli został wstawiony wykres programu Excel, pojawią się menu oraz przyciski tego programu, zintegrowane z menu programu PowerPoint), co umożliwia modyfikację wykresu (np. zmianę typu wykresu z kołowego na kolumnowy, zmianę wielkości lub koloru tekstu).  $2^3$ 

W celu stworzenia wykresu należy:

- wybrać z menu polecenie *Wstaw*►*Wykres,*
- kliknąć żądaną komórkę w arkuszu danych, aby zastąpić dane przykładowe, a nastepnie wprowadzić właściwe informacje,
- kliknąć LPM poza wykresem, aby powrócić do slajdu.

<sup>22</sup> OLE (ang. *Object Linking and Embedding* – łączenie i osadzanie obiektów) – technologia osadzania dokumentów w innych dokumentach, np. w dokumencie programu MS Word, można osadzić wykres z programu MS Excel; zmiany w wykresie wykonane w Excelu, powodowały automatyczną ich aktualizację w dokumencie programu Word, gdzie wykres Excela był osadzony.

Składnik OLE pozwala na umieszczanie w kolekcjach plików utworzonych w aplikacjach zewnętrznych, takich jak MS Word, Excel, Corel Draw, Microsoft Equation, PowerPoint, MindMan itp. Potrafi on wyświetlać pliki utworzone w każdej aplikacji obsługującej standard OLE 2.0. W przypadku, gdy aplikacja obsługuje tzw. edycje "na miejscu", możliwa jest edycja plików bez opuszczania programu, w którym pracujemy. Na przykład, jeśli dokument MS Word wstawiony do kolekcji zostanie przełączony w tryb edycji, menu i paski narzędzi programu, w którym pracujemy zostaną zastąpione odpowiednimi elementami programu Word. Dzięki temu w prosty sposób można poprawiać obraz wstawiony do tekstu (http://pl.wikipedia.org/wiki/Object\_Linking\_and\_Embedding).

 $3$  http://office.microsoft.com/pl-pl/powerpoint/HP052285171045.aspx.

Do *arkusza danych* można wprowadzić własne dane, importować dane z pliku tekstowego lub pliku programu Lotus 1-2-3, importować lub wstawić arkusz kalkulacyjny albo wykres programu Microsoft Excel lub inne.

W celu zaimportowania wykresu stworzonego w programie Microsoft Excel należy:

- 1) wybierz z menu polecenie *Wstaw*►*Wykres*,
- 2) przełączyć się do *arkusza danych* (jeśli jest niewidoczny, kliknąć przycisk *Wy*ś*wietl arkusz danych*) – jeśli zaimportowane dane mają być wstawione, począwszy od komórki innej niż lewa górna komórka arkusza danych, zaznaczyć właściwa komórkę,
- 3) wybrać z menu polecenie *Edycja*►*Importuj plik*,
- 4) w polu *Szukaj w* wskazać lokalizację właściwego pliku (dysk, katalog), a w polu *Pliki typu* wybrać format pliku *\*.xls*,
- 5) dwukrotnie kliknąć ikonę pliku, który chcemy zaimportować,
- 6) w oknie dialogowym *Opcje importu danych* wybrać arkusz, który chcemy zaimportować,
- 7) wykonać jedną z następujących czynności:
	- w obszarze *Importuj* kliknąć opcję *Cały arkusz* (jeśli chcemy zaimportować wszystkie dane zawarte w arkuszu),
	- kliknąć opcję *Zakres* i wpisać żądany zakres danych (jeśli chcemy zaimportować tylko część danych). Jeśli na przykład mają zostać zaimportowane komórki z za-

kresu od A1 do B5, w polu *Zakres* wpisz *A1:B5*. Jeśli zakres jest nazwany, zamiast odwołania do zakresu, można wpisać tę nazwę.

8) jeśli w kroku 2 została zaznaczona komórka - wyczyścić pole wyboru *Zast*ą*p istniej*ą*ce komórki*.

Wklejony do slajdu wykres może być przemieszczany i skalowany tak jak w przypadku obróbki obrazów, o czym była mowa powyżej.

 $\square$  Wsc $\}$  $\square$  Zach. l Płn.

Elementom (obrazkom, zdjęciom, tekstowi) umieszczonym na slajdzie można przypisać cechy związane ze sposobem ukazywania się i znikania w trakcie pokazu. Cechy te, to:

- sposób i szybkość pojawienia się elementu,

- czynnik wyzwalający pojawienie się elementu (automatycznie po lub z poprzednim elementem albo po wciśnięciu klawisza),
- czas wyświetlania elementu,
- sposób poruszania się obiektu po ekranie,
- sposób i szybkość znikania elementu z ekranu.

Dostep do funkcji umożliwiających przypisanie powyższych cech uzyskuje się (po wskazaniu LPM obiektu,

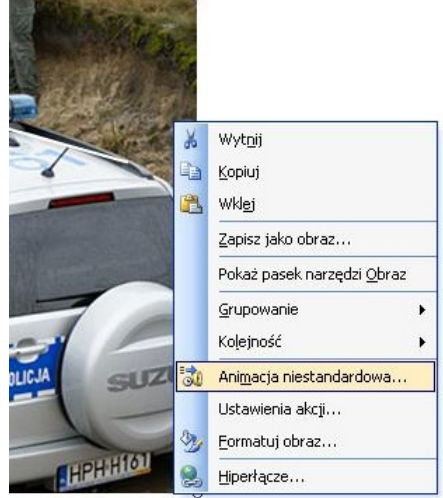

któremu chcemy cechę przypisać) przez wybranie:

- z menu polecenie *Pokaz slajdów*►*Animacja niestandardowa,*
- z menu kontekstowego (uruchamianego wciśnięciem PPM polecenia *Animacja niestandardowa*).

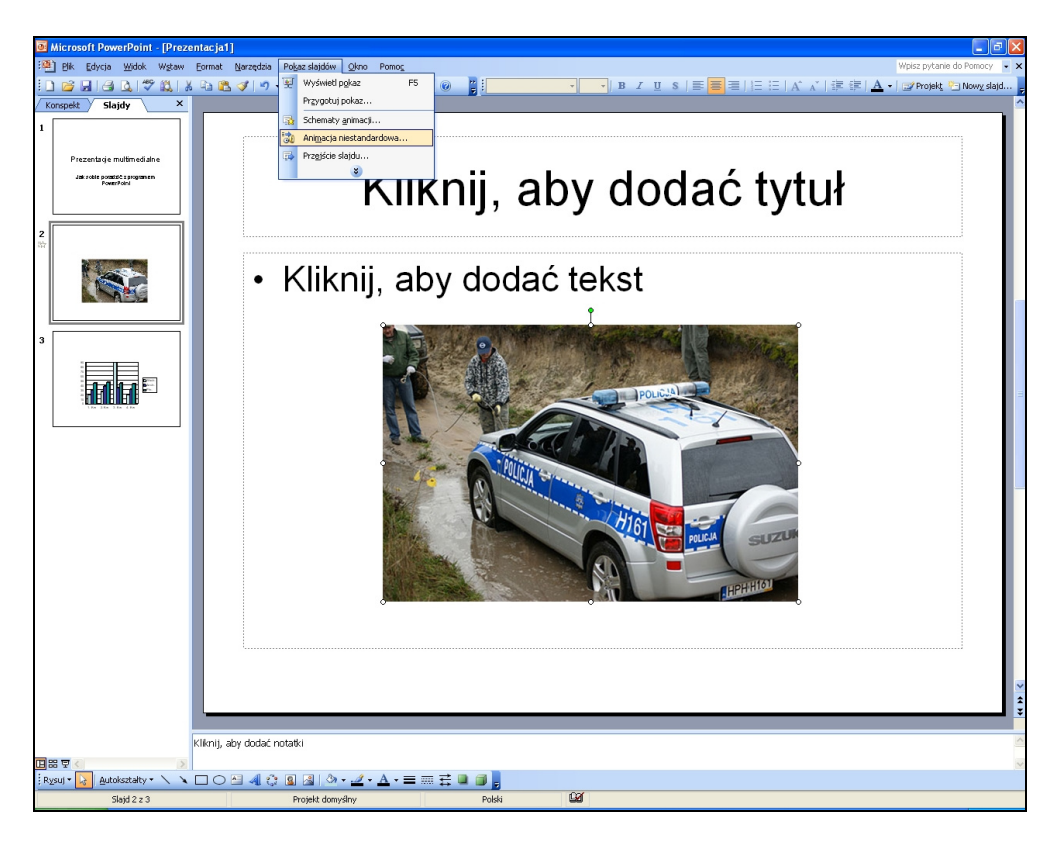

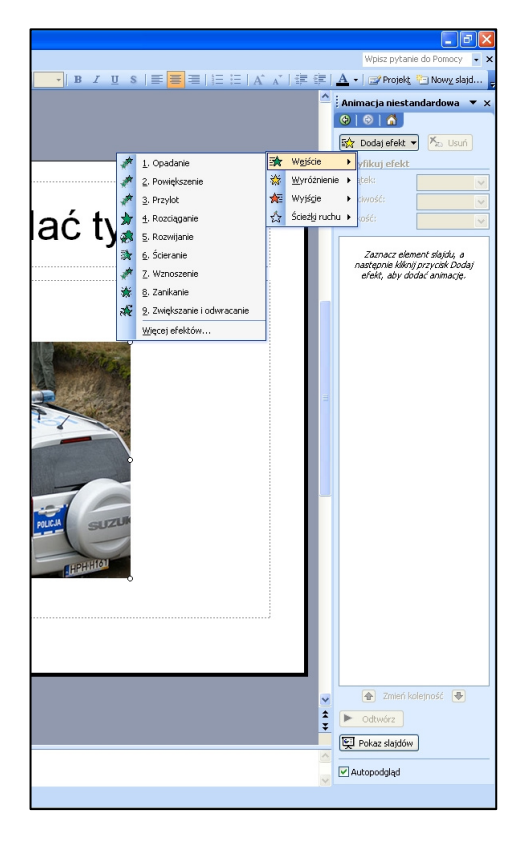

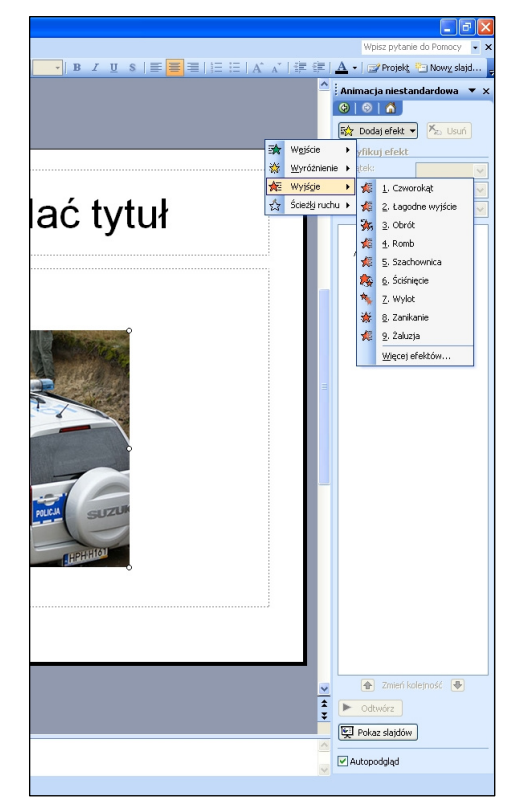

Po jej wybraniu, w prawej części pola roboczego wyświetli się okno *Animacja niestandardowa*, w którym można przypisać i modyfikować cechy związane z animacją obiektów.

Po wskazaniu obiektu LPM w oknie *Animacja niestandardowa* pojawia się przycisk *Dodaj*  efekt. Po jego wciśnięciu LPM pojawia się możliwość wyboru efektu dotyczącego wejścia, wyróżnienia, wyjścia i ścieżki ruchu obiektu. Wskazanie kursorem myszy np. efektów wejścia, powoduje rozwinięcie się menu z dziewięcioma ostatnio używanymi efektami. Jeśli na liście nie widać efektu, który chcemy użyć, należy wybrać opcję Więcej efektów, która wyświetli okno, pozwalające na dokonanie wyboru spośród wszystkich dostępnych efektów.

Efekty wejścia podzielone są na cztery grupy:

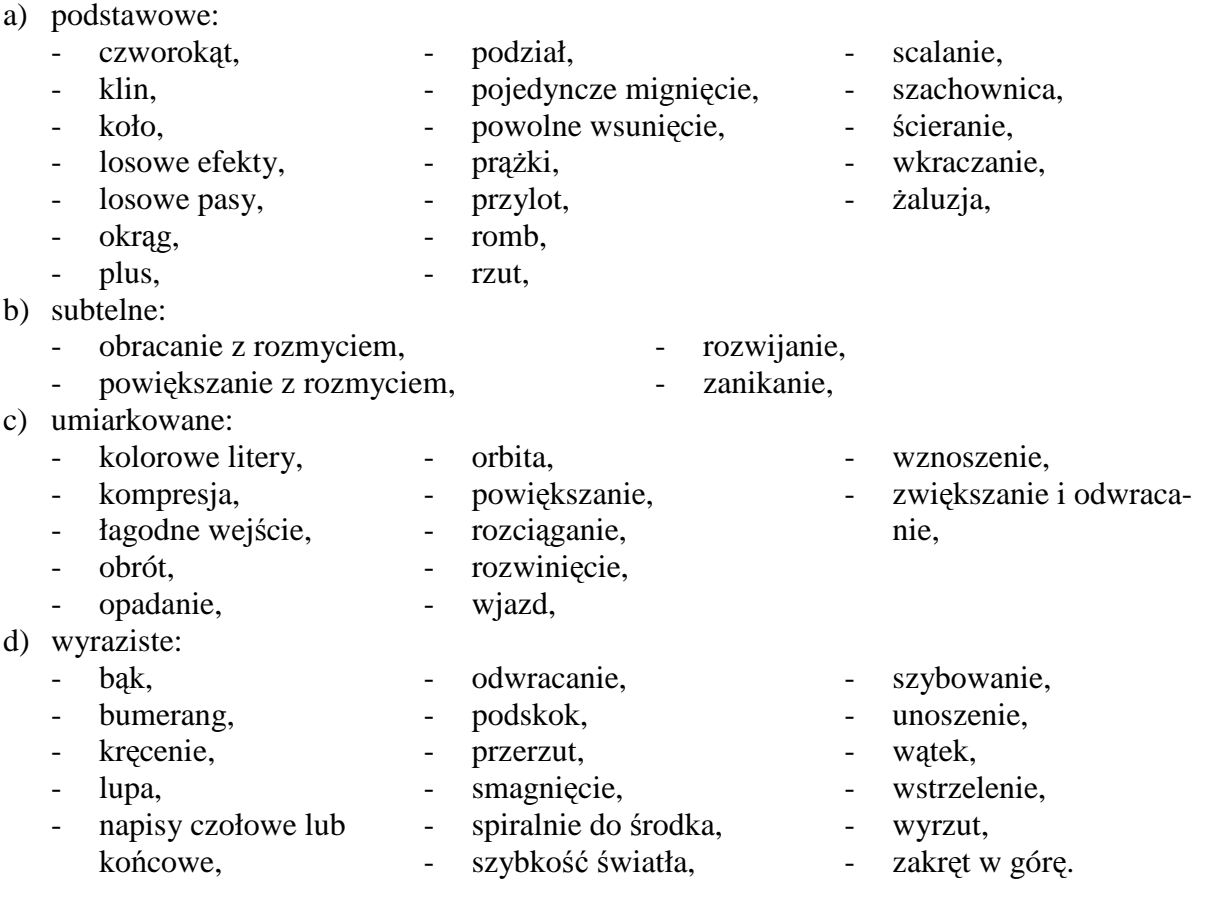

Dobór efektu wejścia i jego parametrów jest konsekwencją indywidualnego wyboru twórcy prezentacji, jego doświadczenia, wyczucia estetycznego i charakteru przekazywanych treści. Wybierając poszczególne efekty, można obserwować ich działanie na ekranie, a dokładnie na wybranym obiekcie (np. zdjęciu), który animujemy – po zaznaczeniu opcji - *Podgl*ą*d efektu*.

Wszystkie akcje (animacje) elementów znajdujących się na slajdzie znajdują swoje odzwierciedlenie w oknie *Animacja niestandardowa*.

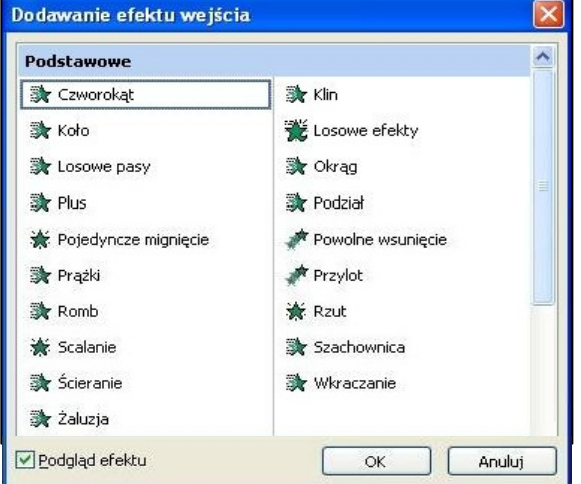

W tym miejscu można obejrzeć animację elementów na slajdzie:

- w oknie roboczym programu przez wybranie opcji *Odtwórz*,
- w trybie pełnoekranowym przez wybranie opcji *Pokaz slajdów*.

Ponadto można dokonać modyfikacji animacji poprzez:

- usunięcie animacji elementu (wskazanie animacji LPM i wybranie opcji *Usu*ń,
- zmianę efektu animacji (wskazanie animacji LPM i wybranie opcji *Zmie*ń – dalsze kroki są identyczne jak z wyborem efektu),
- zmianę atrybutów animacji przez wybór z rozwijanych list wartości parametru *Pocz*ą*tek* (*Przy klikni*ę*ciu*, *Z poprzedni*ą, *Po poprzedniej*), *Kierunek* (*W poprzek*, *Od dołu*, *Od lewej*, *Od prawej*, *Od góry* – nie we wszystkich przypadkach – charakter niektórych animacji jest taki, że nie można im nadać kierunku) i *Szybko*ść (*Bardzo wolna*, *Wolna*, *Umiarkowana*, *Szybka*, *Bardzo szybka*).

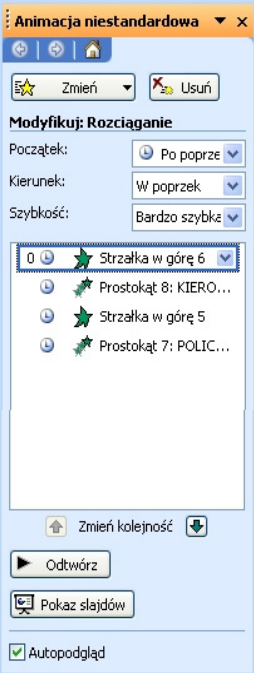

Możliwa jest także bardziej zaawansowana ingerencja m. in. w szybkość wyzwalania poszczególnych animacji. Przez dwukrotne kliknięcie LPM na wybranej animacji albo wskazanie animacji i wybranie z menu kontekstowego (uruchamianego PPM) otwieramy okno umożliwiające dostęp do opcji efektu.

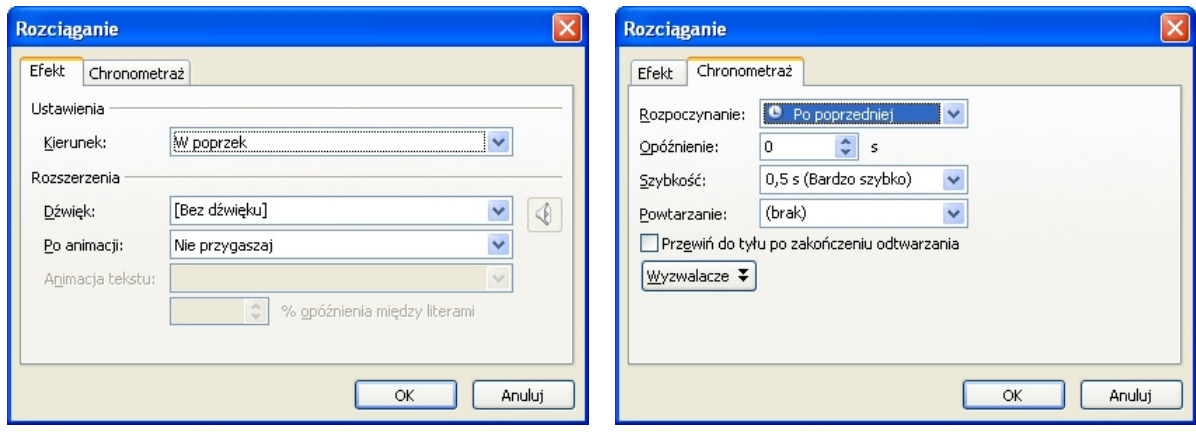

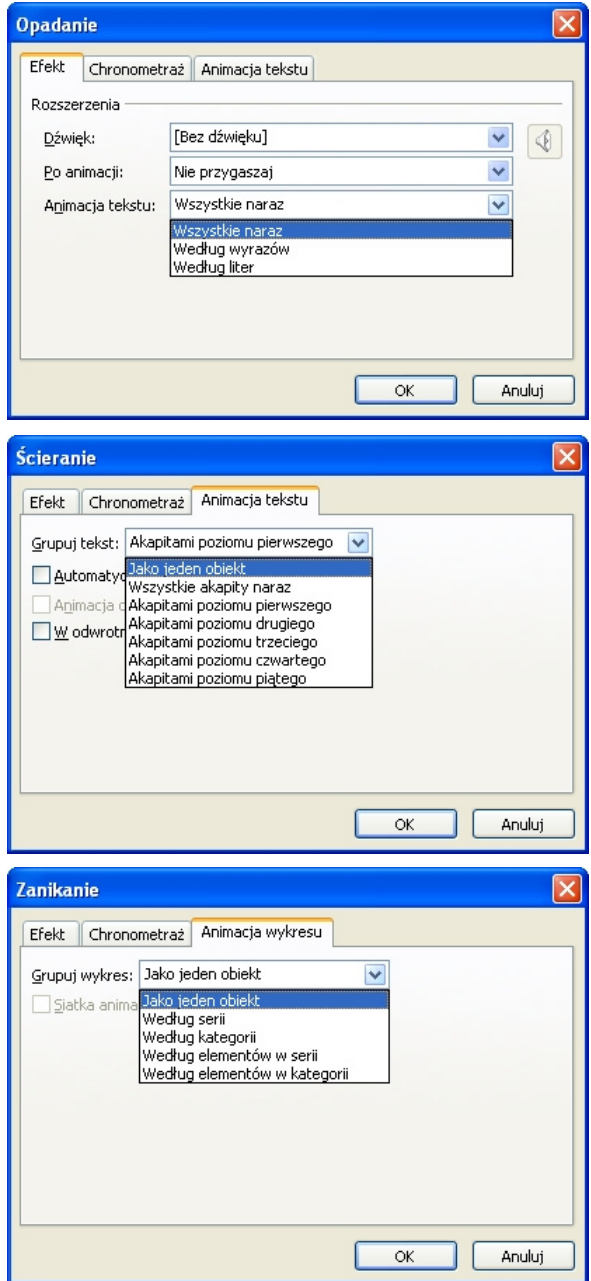

Animowanie umieszczonych na slajdzie wpisanych tekstów podlega tym samym zasadom, co animacja obrazów, z tym że ze względu na specyfikę tekstu, efekty można stosować do całości tekstu, poszczególnych akapitów, wyrazów lub poszczególnych liter.

Dostęp do poszczególnych opcji uzyskuje się poprzez zaznaczenie pola tekstowego, wybranie opcji *Animacja niestandardowa*, wskazanie efektu wejścia, wyróżnienia lub wyjścia i ustawienia odpowiednich wartości w zakładkach (pojawia się nowa zakładka *Animacja tekstu*) opcji efektu, podobnie jak to było przy wybieraniu opcji animacji obrazka.

Tym samym zasadom podlega również animacja umieszczonego na slajdzie wykresu, którego animację reguluje się poprzez wybór opcji na zakładce Animacja wykresu.

W tym miejscu warto wskazać na możliwość dodania do poszczególnych efektów dźwięku, przy czym istotnym elementem jest kwestia formatu, w jakim zapisany jest dźwięk źródłowy. W przypadku dźwięków zapisanych w formacie *wav* <sup>24</sup>, dźwięk dodany do efektu animacji zostaje zapisany (integruje się) w jednym pliku z prezentacją. W przypadku dźwięków zapisanych w formacie *mp3*<sup>25</sup> dźwięk nie łączy się z plikiem prezentacji i, przenosząc lub przesyłając plik prezentacji, należy pamiętać o zapisaniu pliku z dźwiękiem w tej samej lokalizacji, w której znajduje się plik z prezentacją.

l <sup>24</sup> WAV (ang. *waveform audio format*) – format plików dźwiękowych stworzony przez Microsoft oraz IBM. WAVE bazuje na formacie RIFF, poszerzając go o informacje o strumieniu audio, takie jak użyty kodek, częstotliwość próbkowania czy liczba kanałów. WAV podobnie jak RIFF został przewidziany dla komputerów IBM PC, toteż wszystkie zmienne zapisywane są w formacie little endian. Odpowiednikiem WAV dla komputerów PowerPC jest AIFF. Mimo że pliki WAVE mogą być zapisane przy użyciu dowolnych kodeków audio, zazwyczaj stosuje się nieskompresowany format PCM, który powoduje, że pliki zajmują dużo miejsca (około 172 kB na sekundę dla jakości CD). Inną wadą formatu jest ograniczenie wielkości pliku do 4 GB, ze względu na 32 bitowe zmienne. Format WAV został częściowo wyparty przez formaty kompresji stratnej. Mimo to, dzięki swojej prostocie, nadal znajduje szerokie zastosowania. Wykorzystywany jest w edycji dźwięku oraz w przenośnych urządzeniach audio, takich jak odtwarzacze i cyfrowe dyktafony (http://pl.wikipedia.org/wiki/WAV).

<sup>25</sup> MP3 (ang. *MPEG-1/2 Audio Layer-3*) to format stratnej kompresji dźwięku opierający się na zmodyfikowanej dyskretnej transformacie cosinusowej i używający modelu psychoakustycznego. Format został stworzony we Fraunhofer-Institut für Integrierte Schaltungen. Przy tworzeniu jego pierwszej implementacji wykorzystywany był m.in. utwór Suzanne Vegi Tom's Diner w celu dostosowania kompresji do brzmienia ludzkiego głosu (http://pl.wikipedia.org/wiki/Mp3).

## **Zarz**ą**dzania przygotowan**ą **prezentacj**ą

Po przygotowaniu prezentacji można poddać ją modyfikacji o charakterze globalnym.

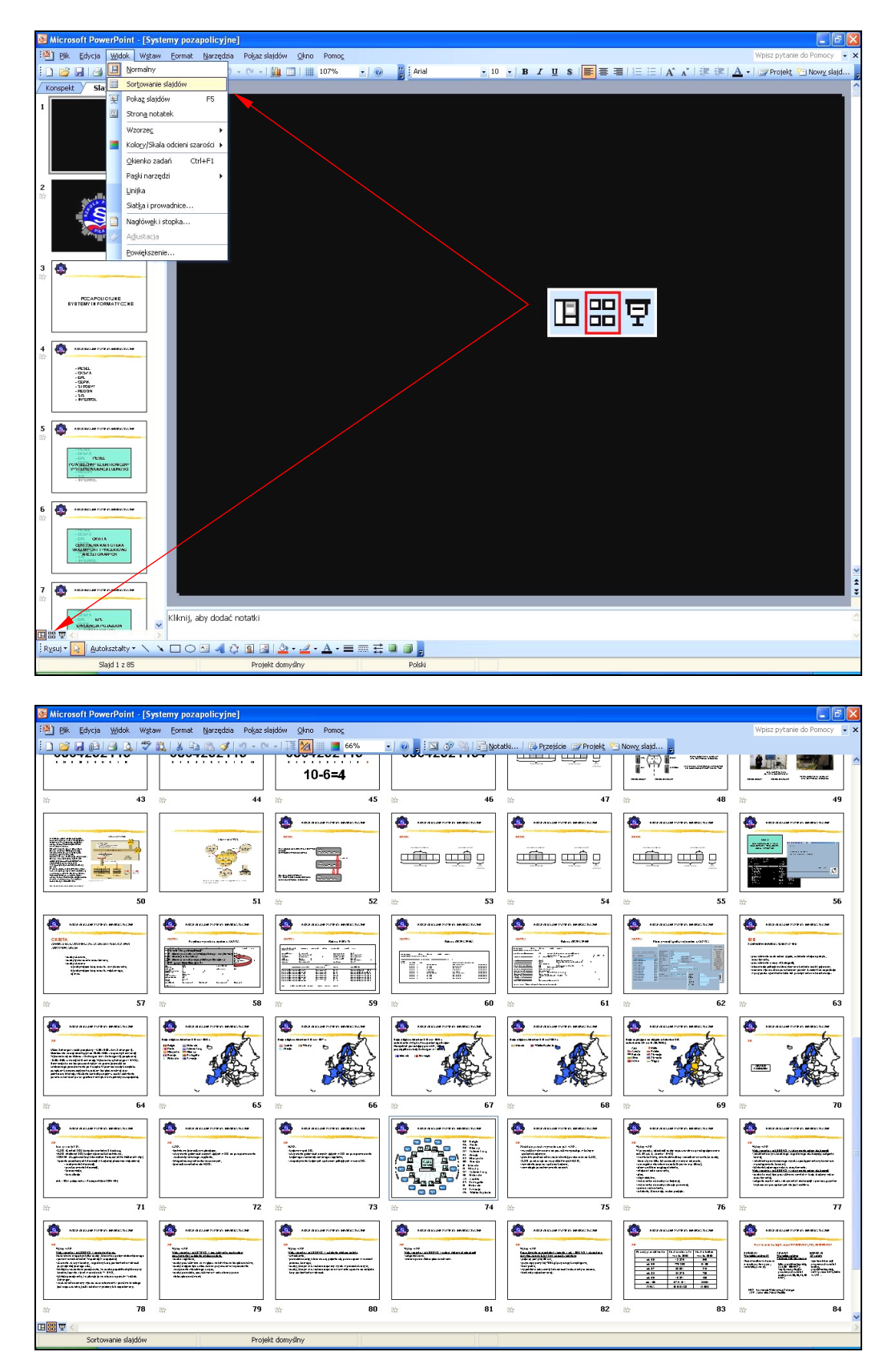

Po wybraniu z menu polecenia *Widok*►*Sortowanie slajdów* lub środkowej ikony z trzech znajdujących się w lewym dolnym narożniku ekranu, możemy przeglądać i sortować slajdy wchodzące w skład prezentacji. Dostęp do menu kontekstowego z pokazanymi funkcjami otrzymujemy poprzez wskazanie slajdu LPM i następnie wciśnięcie PPM.

Poszczególne slajdy można wycinać, wklejać, kopiować lub usuwać z prezentacji. Można także zmieniać projekt slajdu lub jego tło. Zmianom mogą podlegać także zasady (schematy) animacji na slajdzie, bądź zasady tzw. *Przej*ś*cia slajdu*, czyli animacji związanej ze znikaniem poprzedniego i pokazaniem się kolejnego slajdu. Istnieje możliwość kontrolowania szybkości każdego efektu przejścia slajdów i dodania do nich dźwięku.

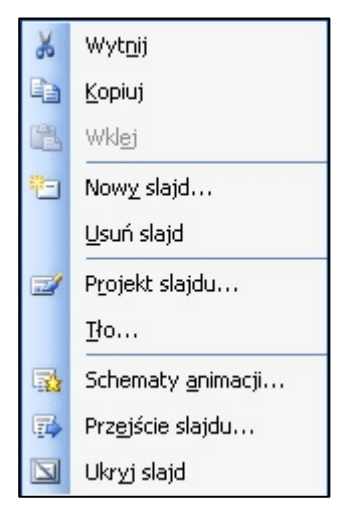

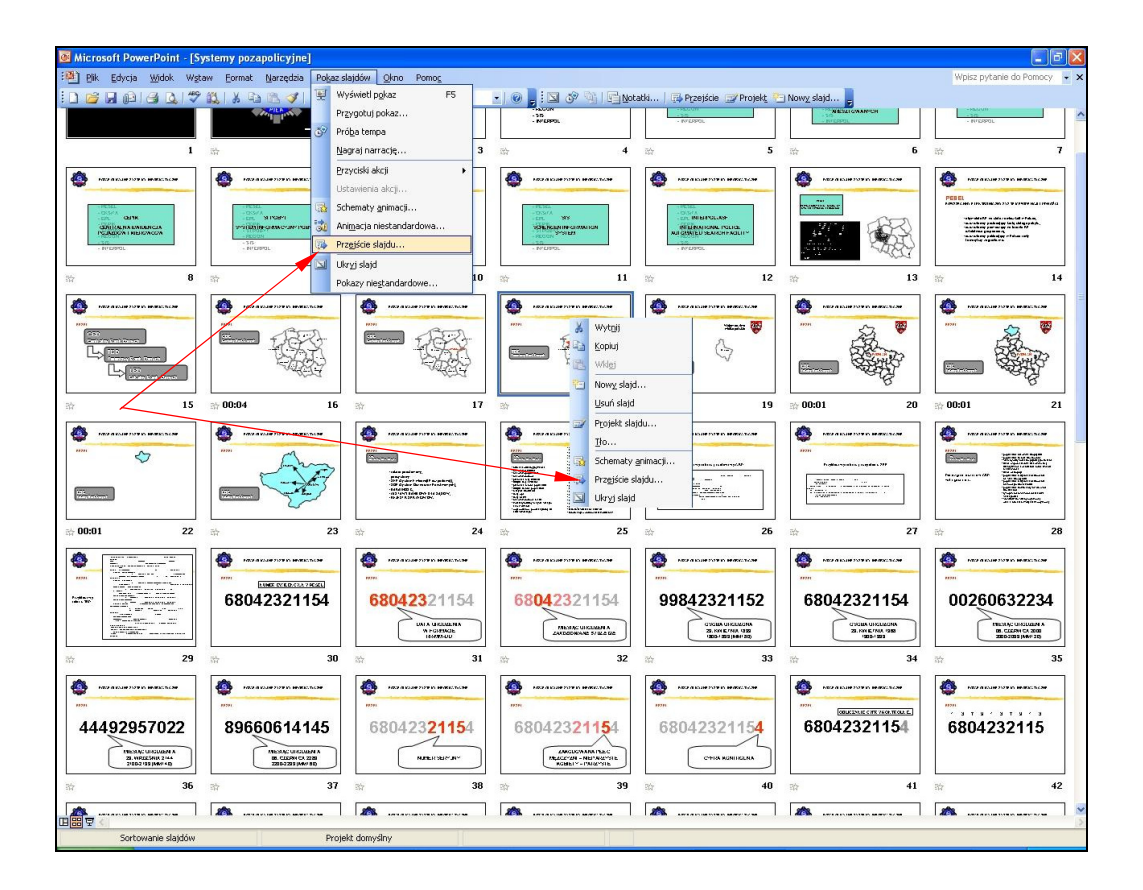

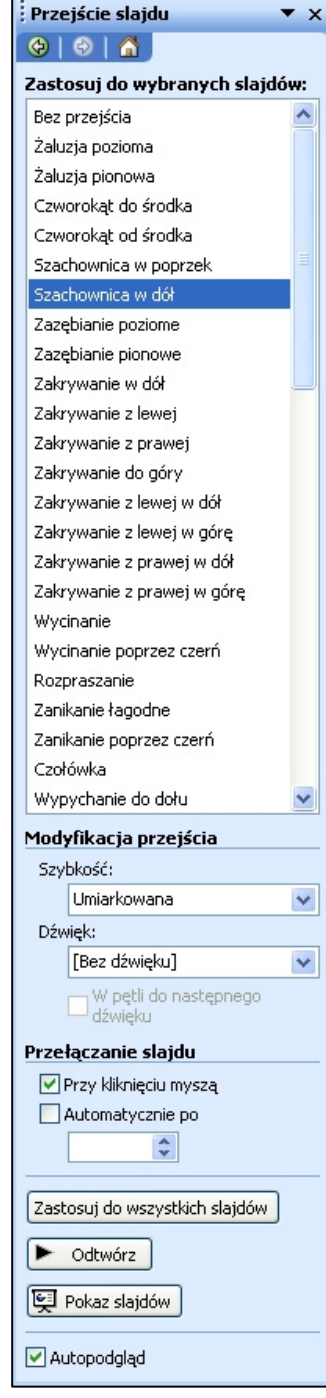

Dostępne funkcje pozwalają na zdefiniowanie:

- efektu przejścia,
- szybkości przejścia,
- dźwięku towarzyszącemu przejściu,
- wyzwalacza przejścia (po kliknięciu klawiszem myszy albo automatycznie po upływie zdefiniowanego czasu).

Wybrany efekt przejścia, łącznie z jego atrybutami (szybkość, wyzwalacz) można automatycznie zastosować do wszystkich slajdów. Wybranie opcji Ø Autopodgląd pozwala na oglądanie wybranego efektu przejścia "na żywo".

Przygotowana prezentacja może zostać wydrukowana w postaci:

- slajdów (1 slajd na kartce),
- materiałów informacyjnych (od 1 do 9 miniatur na stronie),
- stron notatek (miniatura slajdu i notatki autora prezentacji – prelegenta),
	- widoku konspektu.

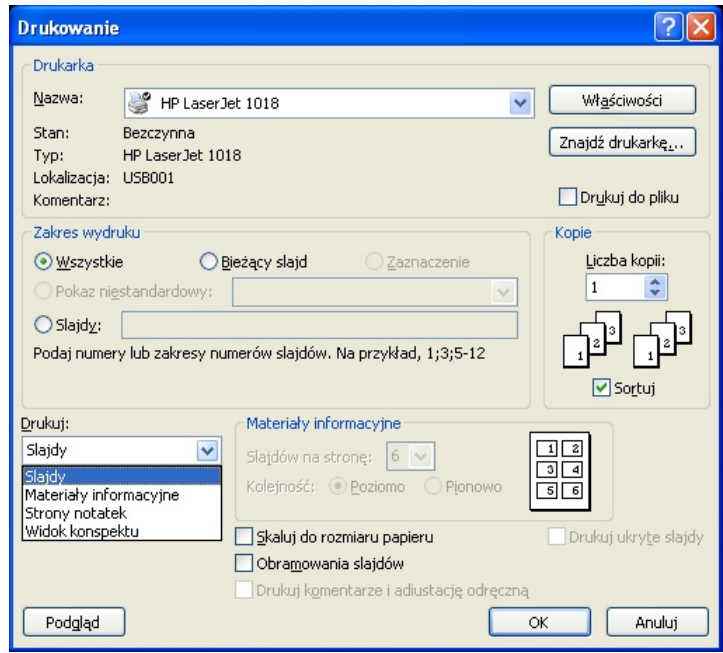

Wyświetlenie prezentacji następuje poprzez wybranie z menu polecenia *Pokaz slajdów*►*Wy*ś*wietl pokaz*, znajdującej się po prawej stronie ikony, jednej z trzech znajdujących się w lewym dolnym narożniku ekranu lub wciśnięcie klawisza funkcyjnego F5.

W trakcie wyświetlania pokazu istnieje możliwość wykorzystania menu wyświetlanego w lewym dolnym narożniku ekranu, pozwalającego m. in. na:

- przełączanie slajdów (kolejny, poprzedni, dowolny wskazany),
- wskazywania i wyróżnianie elementów slajdu (długopis, flamaster, wyróżnienie),
- wygaszanie pokazu poprzez wyświetlenie jednolitego slajdu (białego, czarnego),
- zakończenie pokazu.

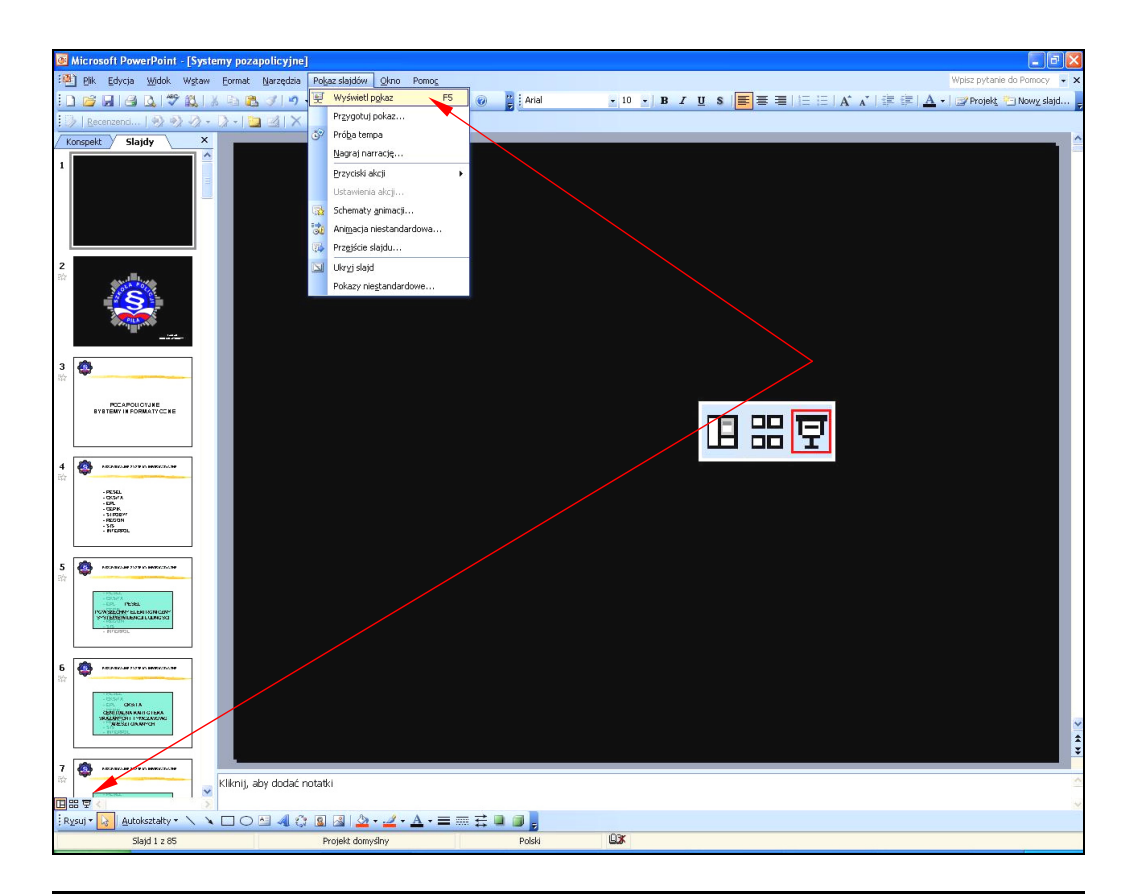

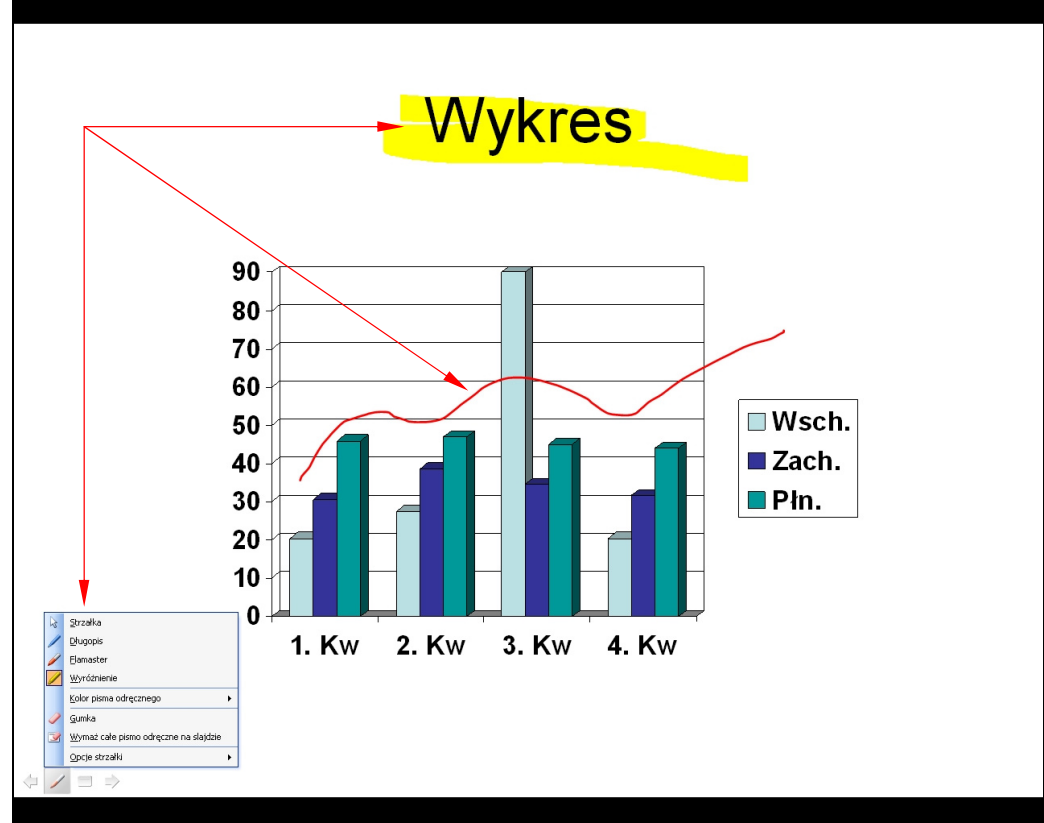